# **IMAGE SUBMISSION CHEAT SHEET**

This "Cheat Sheet" summarizes the key information you need to correctly format and name digital images for submission to a COPS Evaluation Night. As a summary, it does not provide every detail – the details can be found under the submissions tab on the COPS Web Site (www.copsphotography.org).

## **DIGITAL FILE SPECIFICATIONS**

A digital file must be submitted for every image entered for evaluation, even for printed images. These digital files must follow these specifications:

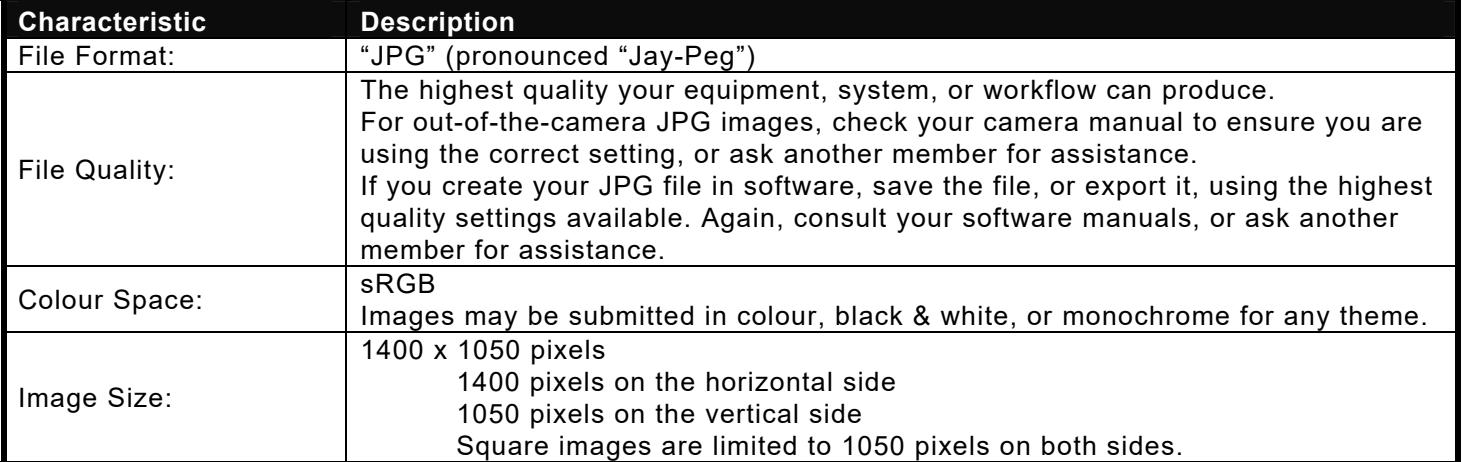

#### **DIGITAL FILE NAME TEMPLATES**

Use this table to check the name of your digital image file before you submit it. Look in the appropriate section for Digital or Printed Medium, and look down the first column until you find the Theme of your image. Then look across to the appropriate Group ("A" or "B") column. Check the format of the name of your image file against the appropriate template to ensure it is correctly named.

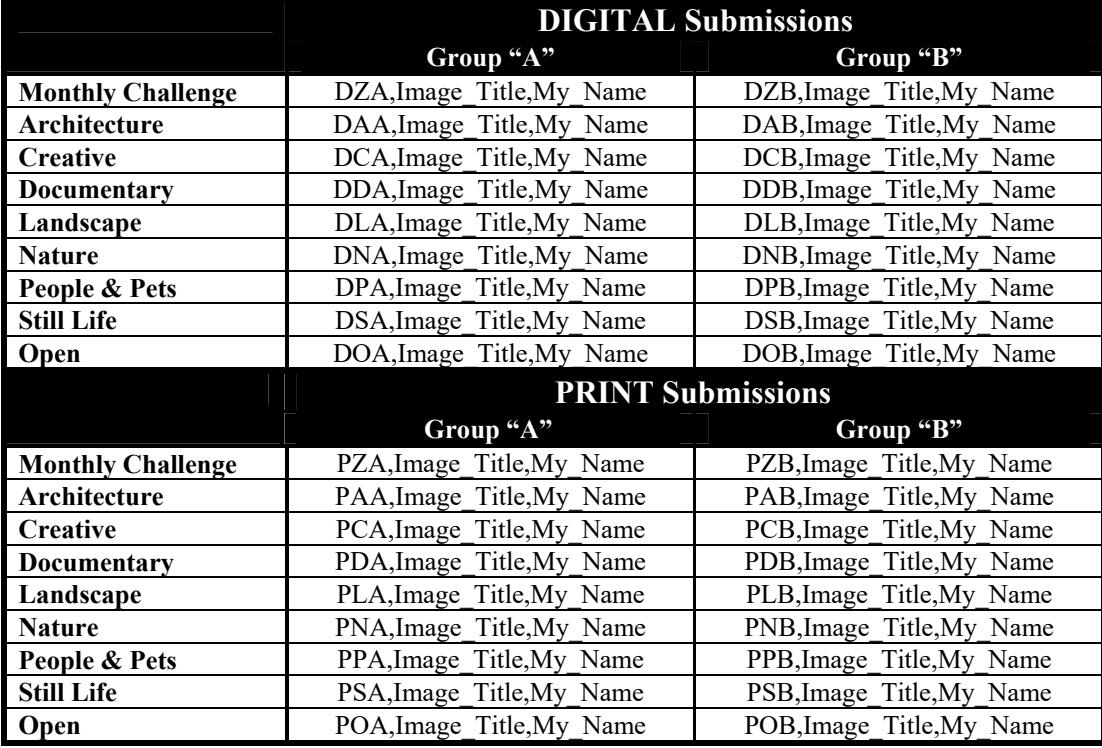

Remember:

1. Use the underscore character ("") wherever you need a blank space in the Image Title or the My\_Name fields. The name of the submitted image must not contain any blanks.

2. There must be only 2 commas in the file name: one after the Medium/Theme/Group field, and one between Title and Name fields.

### **RESIZING YOUR IMAGE - CONCEPTS**

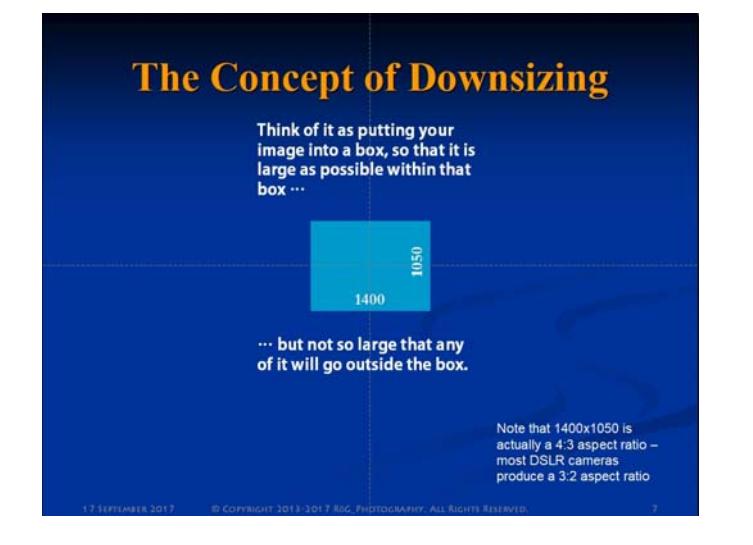

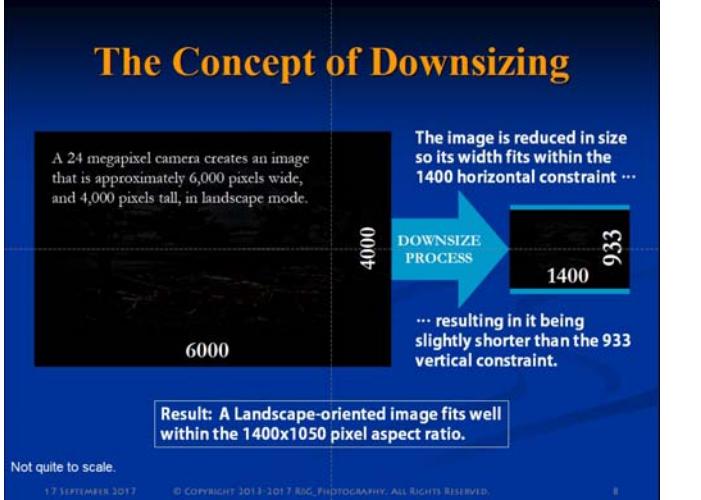

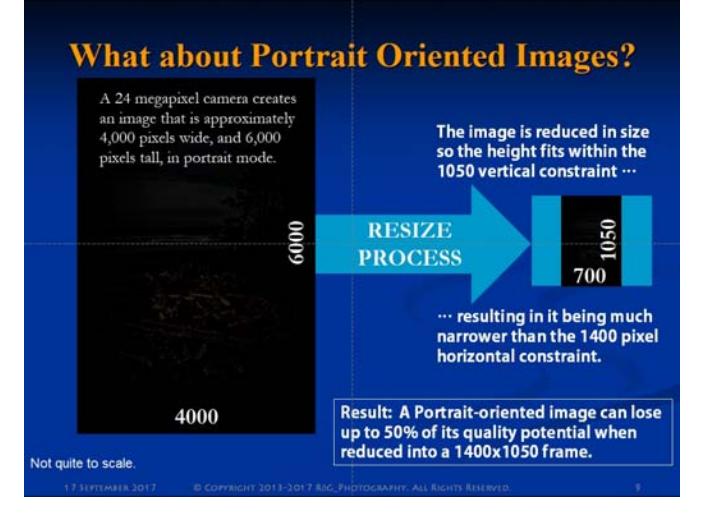

# **Well, how about a Square Crop?**

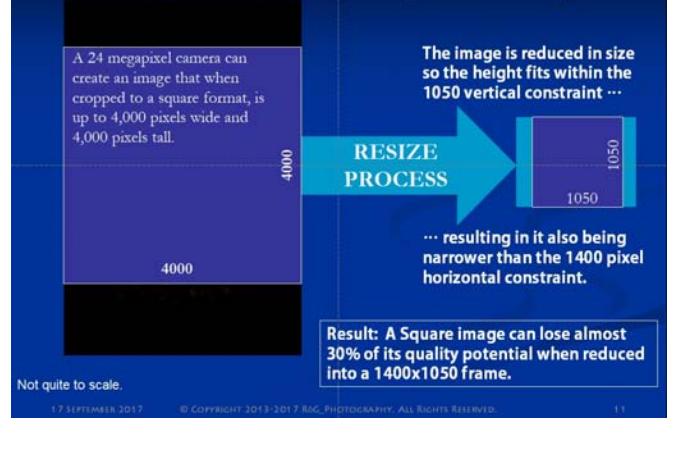

# **LIGHTROOM CC 2015.12 – EXPORT**

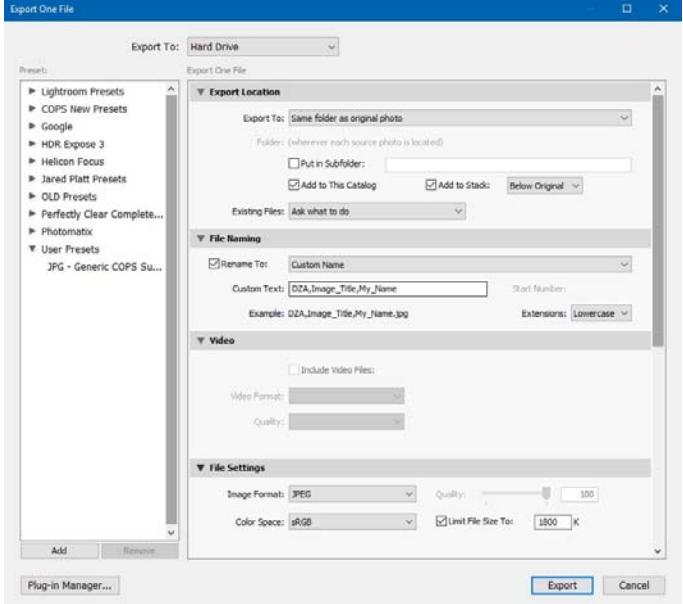

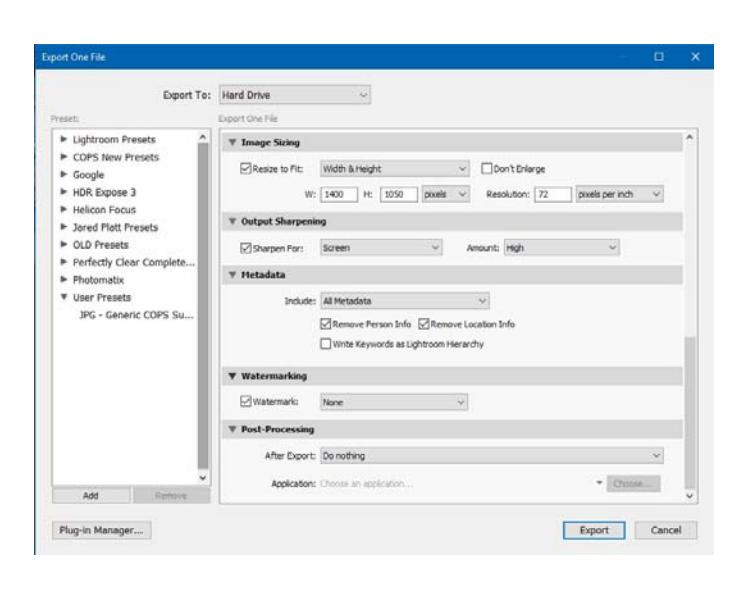

#### **PHOTOSHOP CC 2017.1.1 – SAVE FOR WEB**

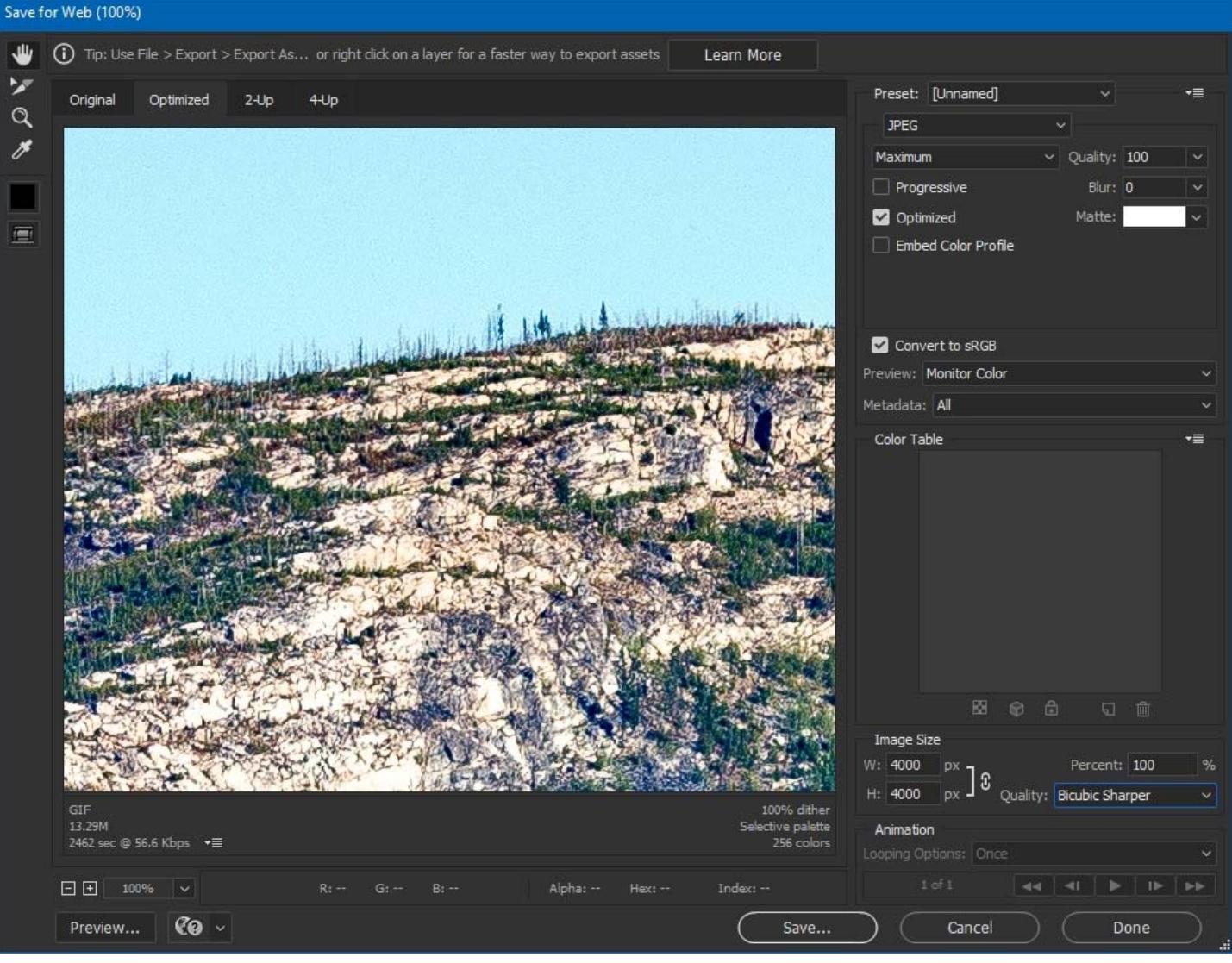

- File type: JPEG
- Quality: Maximum, 100, Optimized (checked)
- Convert to sRGB (checked)
- Image Size Make sure the width (W) and height (H) are "linked"
	- o For a Horizontal (Landscape mode) image:
		- **Enter width (W) as**  $1400$
		- Do not specify height  $(H) PS$  will calculate it for you make sure it is less than 1050
	- o For a Vertical (Portrait mode) image:
		- **Enter height (H) as**  $1050$
		- Do not enter width  $(W) PS$  will calculate it for you make sure it is less than 1400
	- o For a Square image:
		- **Enter height (H)** as  $1050$
		- Do not enter width  $(W) PS$  will calculate it for you make sure it is less than 1400
	- o For image size quality method, use Bicubic Sharper
- Click Save…
- Check your final image for sharpness, and sharpen as needed.

### **PHOTOSHOP ELEMENTS 15 – SAVE FOR WEB**

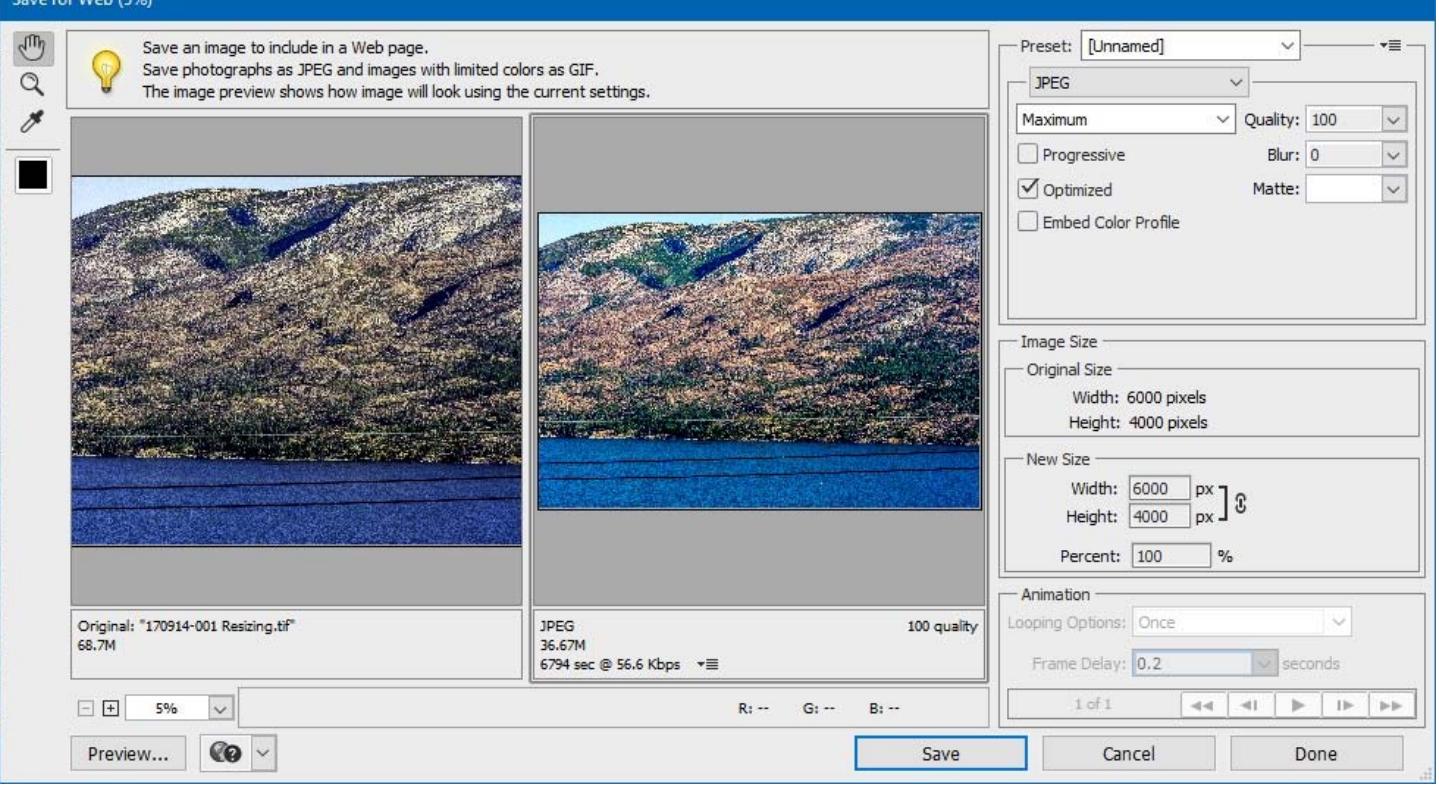

- File type: JPEG
- Quality: Maximum, 100, Optimized (checked)
- Convert to sRGB (checked)
- Image Size Make sure the width (W) and height (H) are "linked"
	- o For a Horizontal (Landscape mode) image:
		- **Enter width (W) as**  $1400$
		- Do not specify height  $(H)$  PS will calculate it for you make sure it is less than 1050
	- o For a Vertical (Portrait mode) image:
		- **Enter height (H) as**  $1050$
		- Do not enter width  $(W) PS$  will calculate it for you make sure it is less than 1400
	- o For a Square image:
		- **Enter height (H)** as  $1050$
		- Do not enter width  $(W)$  PS will calculate it for you make sure it is less than 1400
- Click Save…
- Check your final image for sharpness, and sharpen as needed.